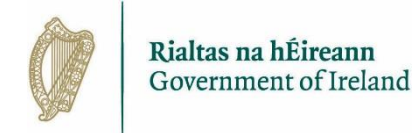

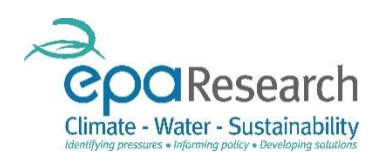

Environmental Protection Agency An Ghníomhaireacht um Chaomhnú Comhshaoil

### EPA Research Programme 2014 – 2020

# EPA's Online Grant Management and Application Portal – Registration & General User Notes

Revised September 2019

The EPA Research Programme is a Government of Ireland initiative funded by the Department of Communications, Climate Action and Environment

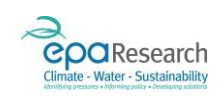

## EPA Research Programme 2014 - 2020

### EPA's Online Grant Management and Application Portal – Registration & General User Notes

### Introduction

This document is a guide for all users of the EPA's Grant Management and Application Portal. It explains the registration process for applicants and describes the functionality and features which are common to all users.

### Please read this document carefully prior to using the EPA Grant Management and Application Portal.

This document does not replace, but is complimentary to the:

- 1. EPA Research Call Terms and Conditions for Support of Grant Award
- 2. EPA Research Call Guide for Applicants
- 3. EPA Research Call Guide for Grantees
- 4. EPA's Online Grant Management and Application Portal User Guide for Applicants
- 5. EPA's Online Grant Management and Application Portal User Guide for Grantees
- 6. EPA's Online Grant Management and Application Portal User Guide for Evaluators and Reviewers

The above documents are available to download from the Portal or the EPA website [\(www.epa.ie\)](http://www.epa.ie/).

#### More Information

For further information and assistance with the EPA Grant Management and Application Portal, please contact: [research@epa.ie.](mailto:research@epa.ie)

#### Disclaimer

Although every effort has been made to ensure the accuracy of the material contained in this document, complete accuracy cannot be guaranteed. The Environmental Protection Agency does not accept any responsibility whatsoever for loss or damage occasioned or damages claimed to have been occasioned, in part or in full, as a consequence of any person acting, or refraining from acting, as a result of a matter contained in this document.

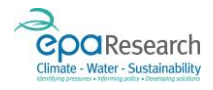

### Contents

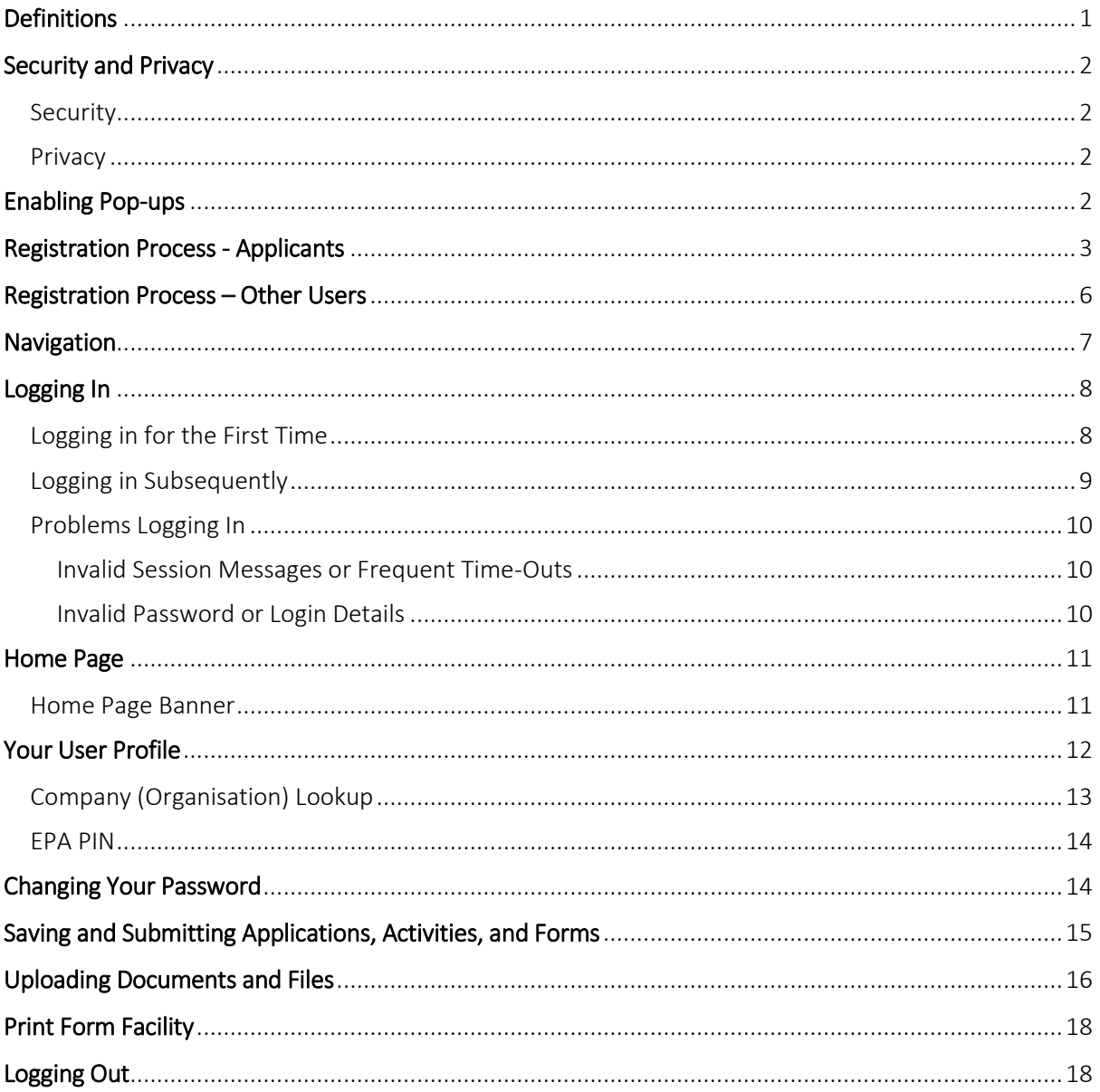

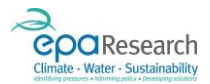

## <span id="page-3-0"></span>Definitions

The following terms may be used throughout this document and other EPA guidance and call documents:

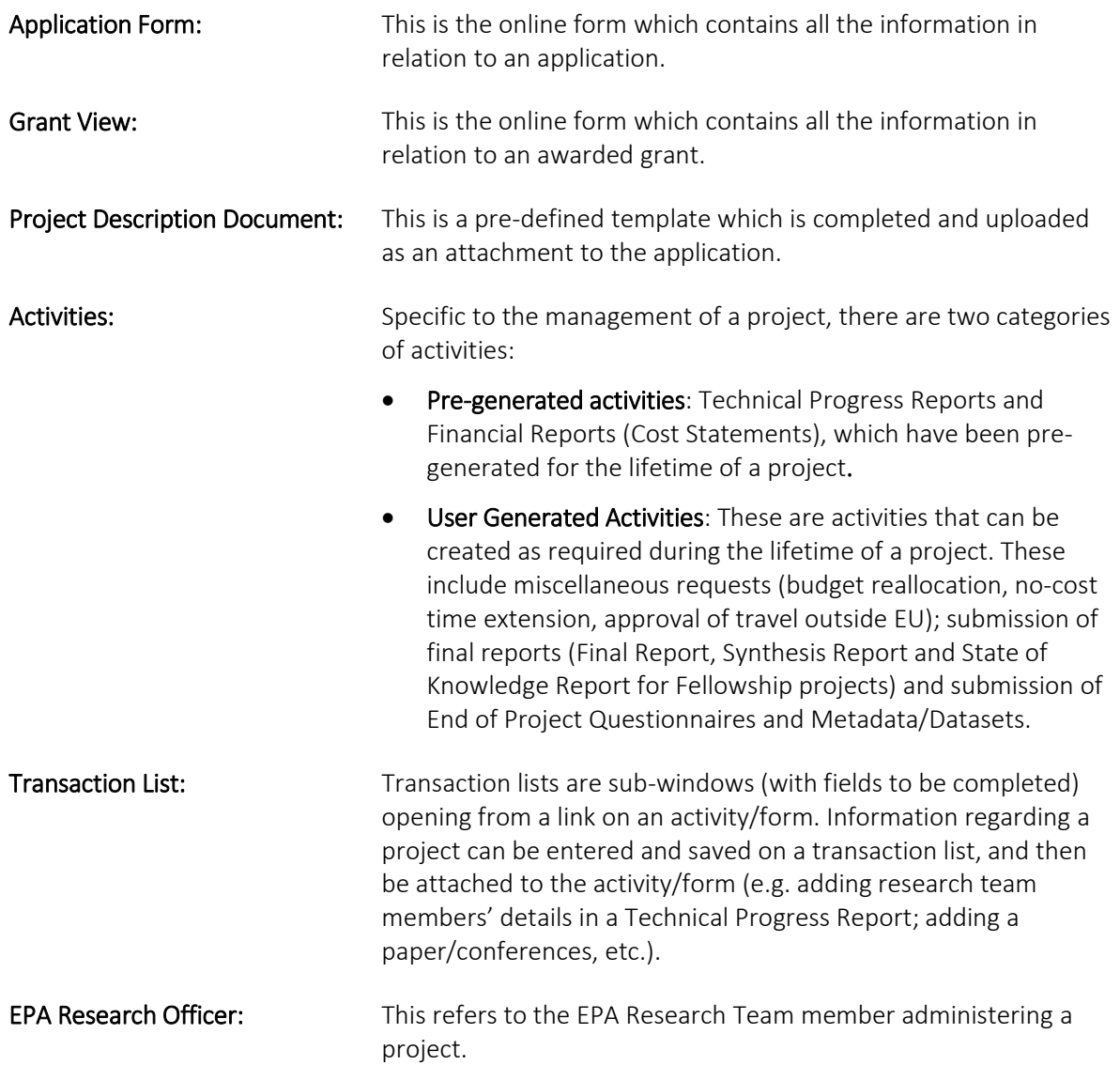

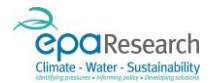

## <span id="page-4-0"></span>Security and Privacy

### <span id="page-4-1"></span>Security

Your username and password are unique to you and **must not** be disclosed to anyone else under any circumstances. If you suspect your password may have been accidentally disclosed you should change it immediately by using the Forgot Password link on the login screen (see page [8\)](#page-10-0), or by using the Change My Password link in the home page banner (see page [14\)](#page-16-1).

### <span id="page-4-2"></span>**Privacy**

Personal information supplied to the EPA Research Programme will be stored in electronic and structured manual data formats e.g., hard copy folder or database, for use only in connection with the purpose for which it was supplied and the administration of the EPA Research Programme and publication of results. The provisions of Data Protection Legislation shall be complied with by the EPA and users of the EPA's Grant Management and Application Portal with respect to the processing of personal data.

Data Protection Legislation shall mean the Data Protection Acts 1988 to 2018 and Directive 95/46/EC, any other applicable law or regulation relating to the processing of personal data and privacy (including the E-Privacy Directive and the European Communities (Electronic Communications Networks and Services) (Privacy and Electronic Communications) Regulations 2011, as such legislation shall be amended, revised or replaced from time to time, including by operation of the EU General Data Protection Regulation (2016/679) (GDPR) (and laws implementing or supplementing the GDPR and/or the E-Privacy Regulations).

The provisions of the applicable Terms and Conditions with respect to data protection, and the terms of the EPA Privacy Policy, shall apply to the processing of personal data in connection with the EPA Research Programme.

All users of the EPA's Grant Management and Application Portal will be required to confirm that you have read and understood the EPA Privacy Policy and Terms of Use of EPA Websites as well as agreeing to the provisions of the EPA Conflict of Interest and Confidentiality Agreement.

## <span id="page-4-3"></span>Enabling Pop-ups

Please ensure that your browser settings permit pop-ups from the web site address displayed by the EPA's Grant Management and Application Portal.

IMPORTANT: If you do not enable pop-ups many functions will appear not to work because the associated pop-up windows cannot be displayed.

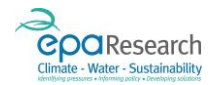

## <span id="page-5-0"></span>Registration Process - Applicants

If you are a new user of the EPA's Grant Management and Application Portal you will need to register as an applicant to be able to complete and submit a proposal for funding.

To register as an applicant, you must complete the online Applicant Registration form. Click on the following link to open the Login window:

[https://epa.smartsimple.ie/s\\_Login.jsp](https://epa.smartsimple.ie/s_Login.jsp)

1. Click on the Applicants Register here button as shown in the image below:

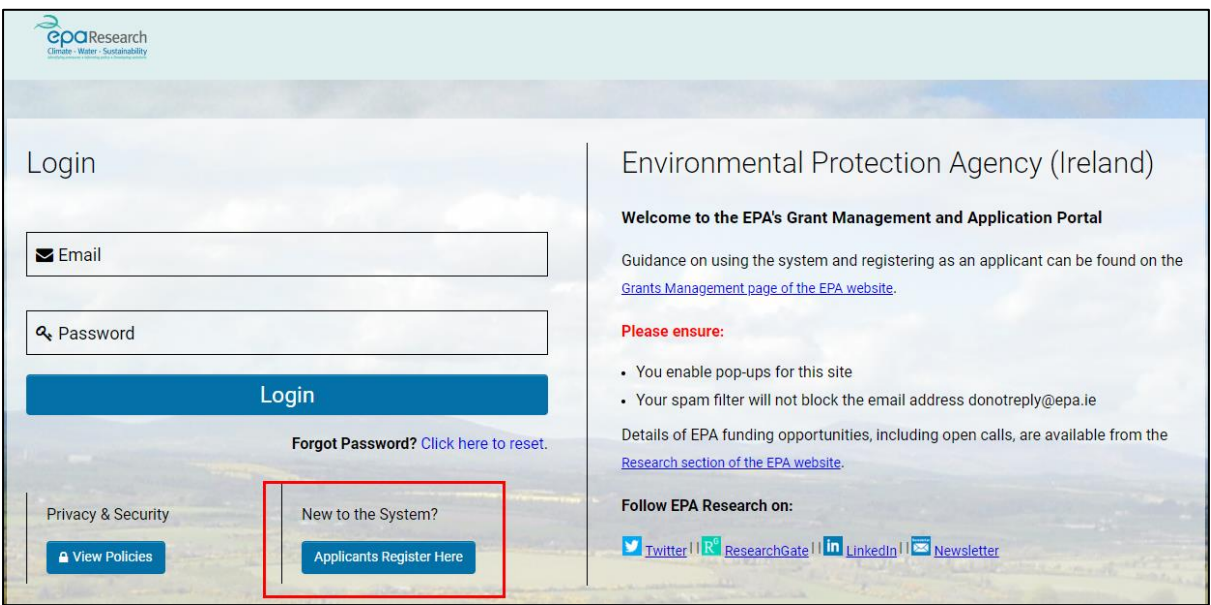

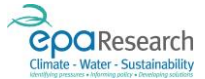

2. The Applicant Registration page will now be displayed, as shown in the following image:

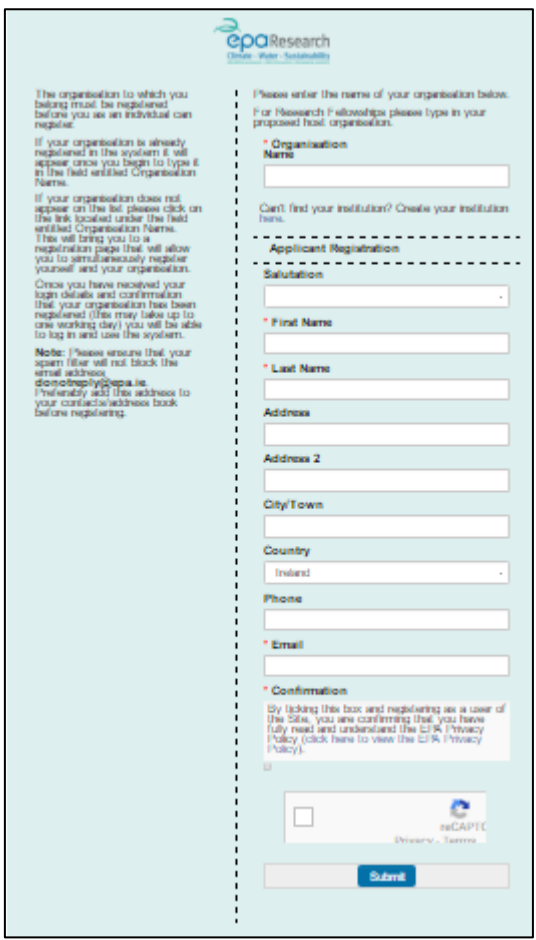

- 3. Your organisation must be registered on the system and approved by the EPA before you can submit an application. If your organisation is already registered in the system, it will appear (predictive text) once you begin to type it in the field entitled Organisation Name. Applicants for Research Fellowships should enter the name of their proposed Host University.
- 4. If your organisation does not appear on the dropdown menu:
	- a) Click on the link located directly below the field Organisation Name as shown in the following image:

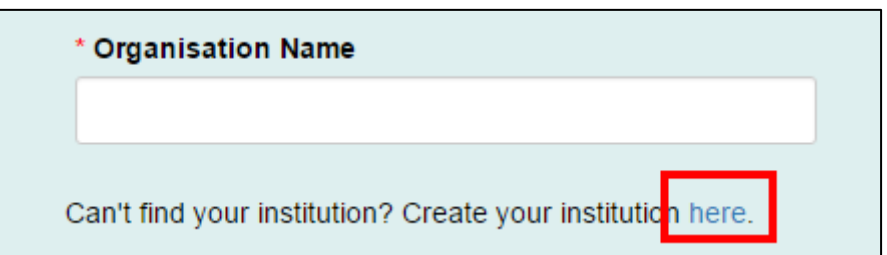

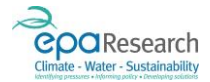

b) The Organisation Registration page will now be displayed:

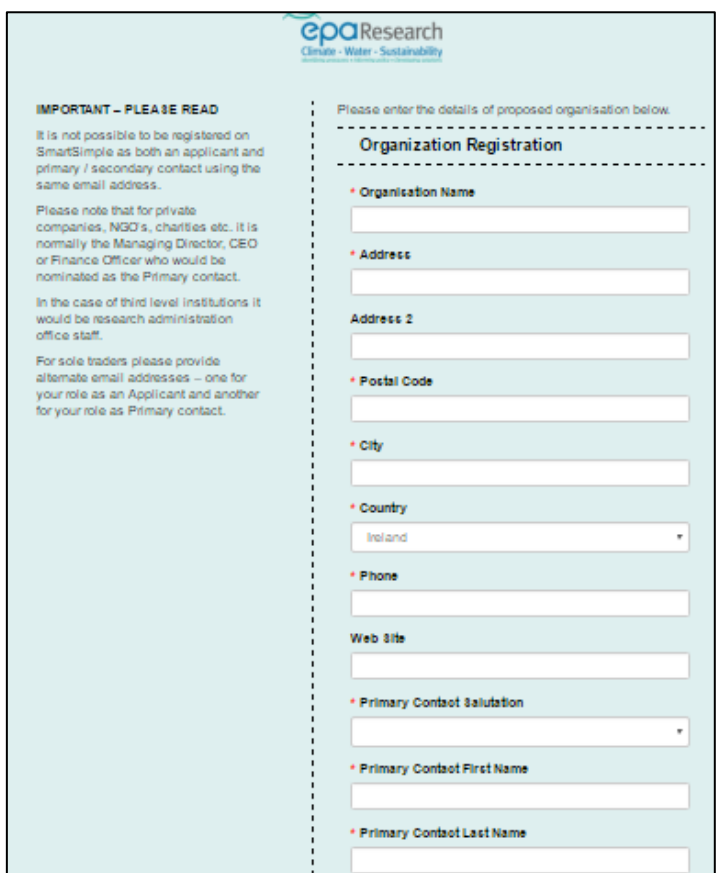

IMPORTANT: when registering a new organisation you will need to use a different email address for the Primary Contact to that used for the Applicant – failure to do so will result in your organisation registration request being rejected by the EPA.

5. When you have completed the Applicant Registration form, you must read the EPA Privacy Policy and Terms of Use of EPA Websites by clicking on the links as shown in the following image. By submitting the Registration form, you are confirming that you have read and understood the EPA Privacy Policy and Terms of Use of EPA Websites.

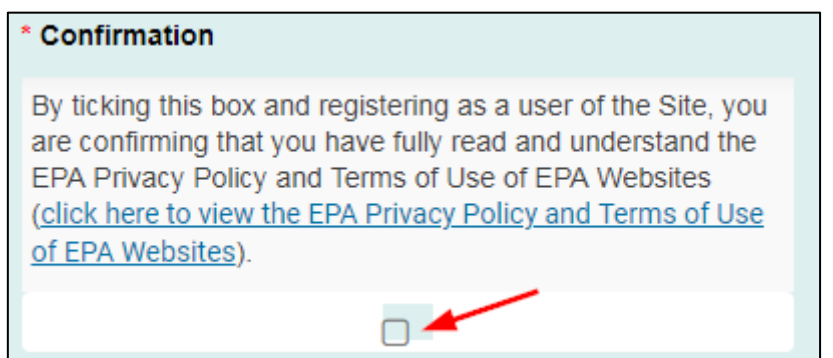

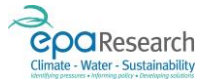

6. To complete the registration process, click on the reCAPTCHA validation tick box and then click on the Submit button at the bottom of the form:

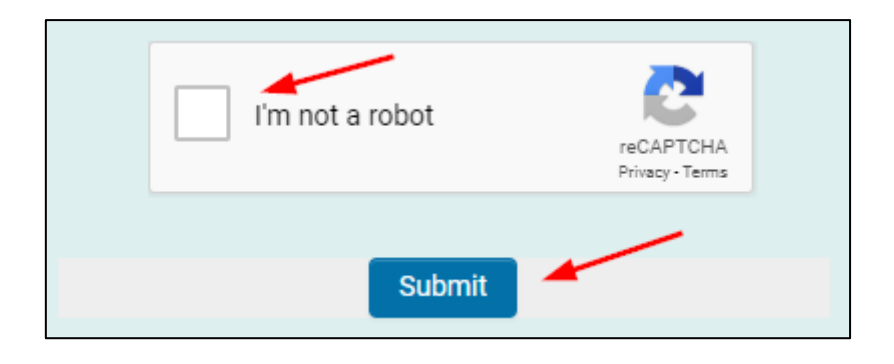

7. The following message will appear on screen:

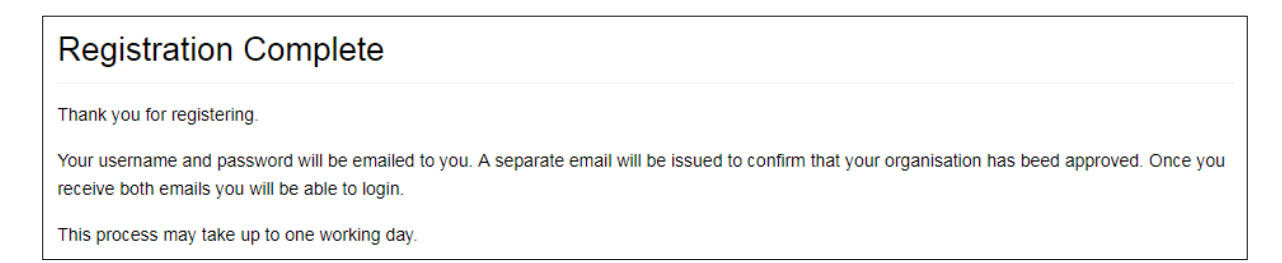

8. Your username and password will be issued via an automated email from donotreply@epa.ie. Please ensure that your spam filter will not block this email address. Preferably, you should add it to your contacts/safe senders list before registering.

## <span id="page-8-0"></span>Registration Process – Other Users

All other users of the portal should contac[t research@epa.ie](mailto:research@epa.ie) for details of the registration process and requirements. This applies to the following user types:

- Research Office Administrators
- Finance Office Contacts
- Primary Contacts for organisations
- Secondary Contacts for organisations
- Grant Evaluators
- Report Reviewers
- Steering Committee Members

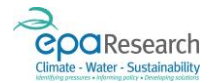

## <span id="page-9-0"></span>Navigation

When logged into the portal it is important that you use the links and buttons provided to navigate to different sections or refresh/reload pages. The links and buttons are covered later in this guide and in the user-specific guides, however please note the following should not be used:

#### Back Arrow

The back arrow in your internet browser (shown below) should not be used, as this may log you out of the EPA's Grant Management and Application Portal. Clicking on the **Home** link in the banner at the top of the page will bring you back to your Home Page.

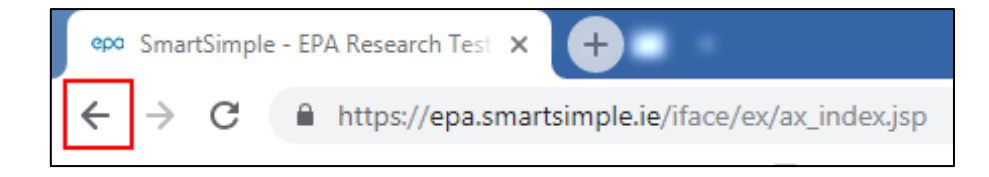

#### Refresh Button

The Refresh Button in your internet browser (shown below) should not be used, as this may log you out of the EPA's Grant Management and Application Portal.

To refresh the view of an application, activity or form, (following creation of a Transaction List window or upload of document, for example), click on the **Save Draft** button at the bottom of the screen.

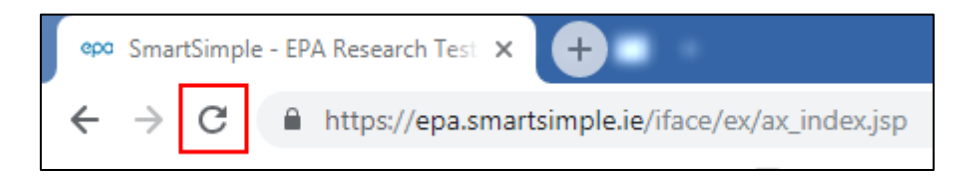

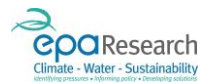

## <span id="page-10-0"></span>Logging In

The EPA Grant Management and Application Portal live link is [https://epa.smartsimple.ie/s\\_Login.jsp](https://epa.smartsimple.ie/s_Login.jsp) clicking on this link will open the Login window as shown in the screenshot below:

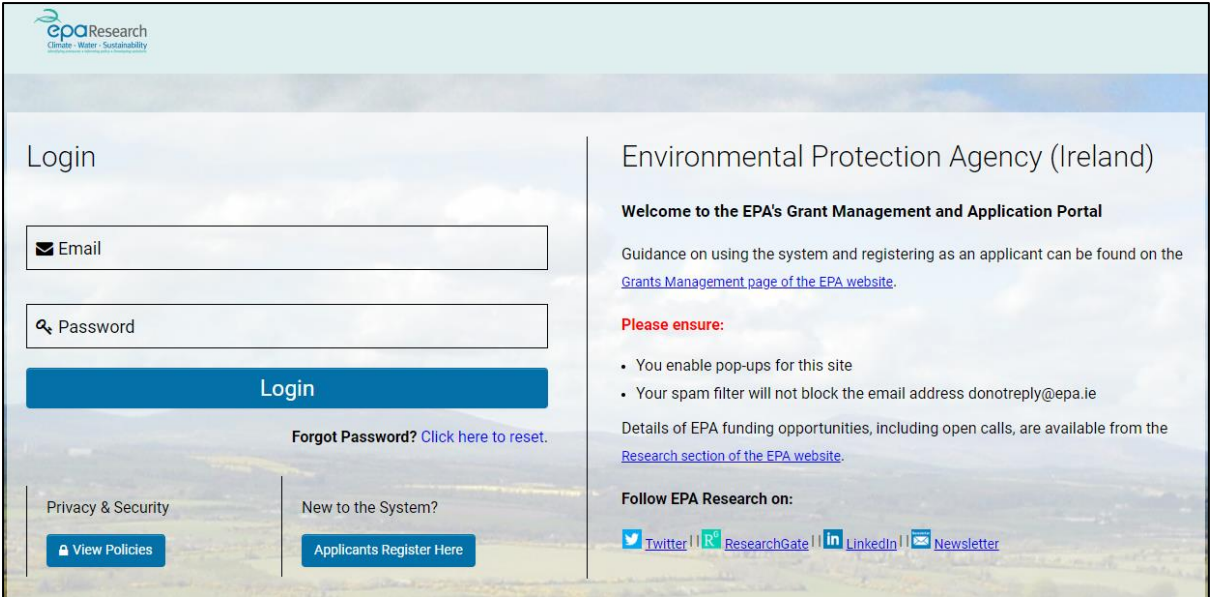

### <span id="page-10-1"></span>Logging in for the First Time

Enter your username (your email address) and the password which has been sent to you in the autogenerated email fro[m donotreply@epa.ie.](mailto:donotreply@epa.ie)

Your password is:

- 1) Case sensitive enter the password exactly as it appears in this email notification
- 2) Space sensitive do not copy and paste the password as this can cause issues, passwords should be typed into the field
- 3) Character sensitive do not add additional characters, for example a full-stop at the end

Please note: the password issued in the automated email is a one-time-only password and you will immediately be prompted to change it.

You must choose a password that is secure and meets the following minimum-security criteria:

- 1) Minimum length must be at least six characters
- 2) It is recommended your password includes a mix of symbols, letters, and numbers

IMPORTANT: Common or unsecure passwords will not be accepted.

When you have entered the one-time-only password into the field shown in the previous image, click on the Login button. The following pop-up window will appear:

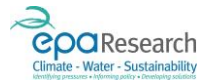

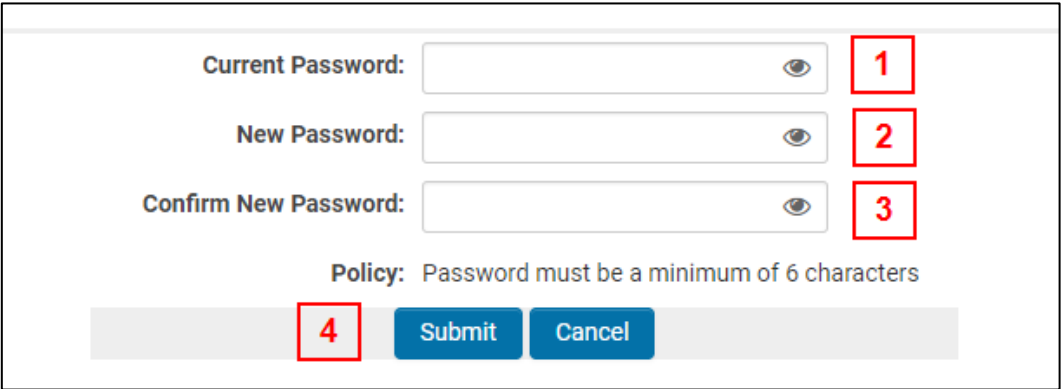

- 1) Enter the password from the automated email in the field indicated at 1
- 2) Enter your chosen password in the field indicated at 2
- 3) Confirm your chosen password in the field indicated at 3
- 4) Submit the change request using the button indicated at 4

### <span id="page-11-0"></span>Logging in Subsequently

When you next login to the portal you will need to use the same username (your email address) and your chosen password.

You can use the Forgot Password? link to request a password reset – this will be sent by email from [donotreply@epa.ie.](mailto:donotreply@epa.ie) If you request a password reset, you will be issued with a new one-time-only password and will be prompted to change it as described in the section Logging in for the First Time.

Please note - passwords are:

- 1) Case sensitive enter the password exactly as it appears in this email notification
- 2) Space sensitive do not copy and paste the password as this can cause issues, passwords should be typed into the field
- 3) Character sensitive do not add additional characters, for example a full-stop at the end

Multiple incorrect password entries will result in you being temporarily locked out of the system.

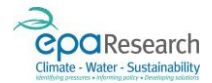

### <span id="page-12-0"></span>Problems Logging In

#### <span id="page-12-1"></span>Invalid Session Messages or Frequent Time-Outs

The system will automatically log you out after 60 minutes of inactivity. If you are experiencing Invalid Session messages, or are frequently being logged out of the system after less that 60 minutes of inactivity please follow these steps to try and resolve the issue:

- 1. Check you are using a stable internet connection and that your connection is active
- 2. Clear your internet cache/history, including saved passwords and cookies (WARNING: this action will clear all saved passwords and cookies, including those for other sites)
- 3. Re-enable pop-ups from the site https://epa.smartsimple.ie
- 4. Allow cookies for this site (if prompted)
- 5. Contact your IT support unit and ask that they whitelist the site/add it to the list of sites which be accessed
- 6. Try connecting using a different network
- 7. Do not use the back and forward arrows on your internet browser to move between the pages and areas in the system - use the links and buttons provided on the interface.

If the above actions do not resolve the issue please contact your IT support team.

#### <span id="page-12-2"></span>Invalid Password or Login Details

If you have attempted to login several times using incorrect login details you will be temporarily locked out of the system - please wait at least 10 minutes before trying again.

If invalid username or password messages continue to appear on the screen, before attempting to login again please:

- 1. Clear your internet cache/history, including saved passwords and cookies (WARNING: this action will clear all saved passwords and cookies, including those for other sites)
- 2. Re-enable pop-ups from the site https://epa.smartsimple.ie
- 3. Allow cookies for this site (if prompted)
- 4. Request a password reset
- 5. Ensure you are using a password which corresponds to the user name you are trying to log in with (your user name is your email address)
- 6. Ensure you are using the latest password reset issued by email the emails are issued instantly however depending on your incoming mail server settings they may take a few minutes to arrive. Each time you request a password reset it over-writes the previous password therefore please allow time for the latest email to arrive.

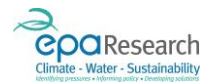

## <span id="page-13-0"></span>Home Page

When you log on to the EPA Grant Management and Application Portal, you will be presented with your Home page.

The homepage layout is specific to each user type and details are provided in the relevant EPA Online Grant Management and Application Portal User Guide.

### <span id="page-13-1"></span>Home Page Banner

The home page banner (blue banner across the top of the window) will remain the same while you are logged on to the EPA Grant Management and Application Portal. It provides the following links:

### Applicants Banner

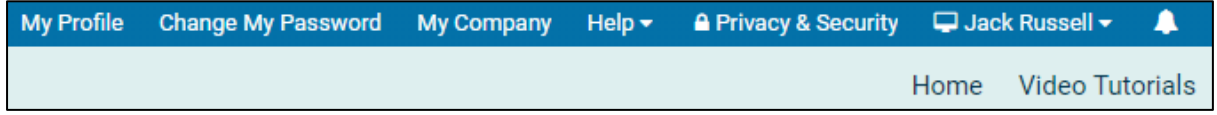

- My Profile opens your profile page where you can update your personal details if necessary
- Change My Password gives you the option to change your password at any time. Please note, passwords must be a minimum of 6 characters.
- My Company displays the contact details for your linked organisation
- Help provides access to available help documents.
- Privacy and Security provides a link to the EPA Privacy Policy and Terms of Use of EPA Websites
- To Logout of the EPA's Grant Management and Application Portal click on your name in the top right-hand corner and select Logout.
- Home (located in the top right-hand corner) loads your Home page. You can use this link to return to your Home page at any time.
- Video Tutorials opens a new window with access to the various video tutorials.

#### Research and Finance Office Contacts Banner

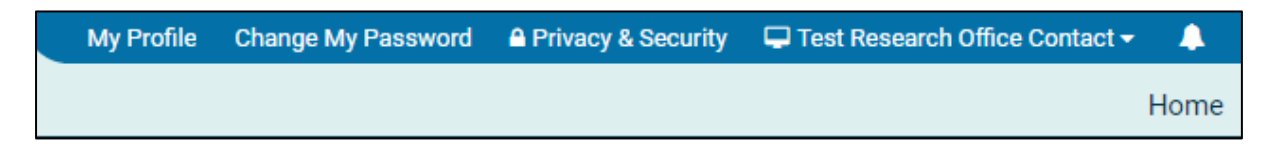

- My Profile opens your profile page where you can update your personal details if necessary
- Change My Password gives you the option to change your password at any time. Please note, passwords must be a minimum of 6 characters.
- Privacy and Security provides a link to the EPA Privacy Policy and Terms of Use of EPA Websites
- To Logout of the EPA's Grant Management and Application Portal click on your name in the top right-hand corner and select Logout.

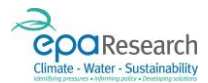

#### Evaluators and Reviewers Banner

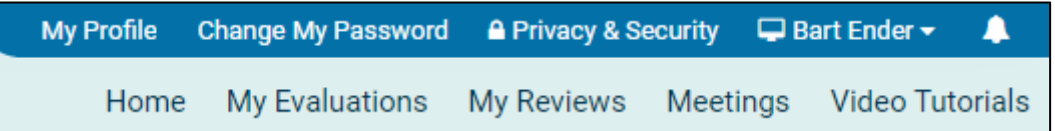

- My Profile opens your profile page where you can update your personal details if necessary
- Change My Password gives you the option to change your password at any time. Please note, passwords must be a minimum of 6 characters.
- Privacy and Security provides a link to the EPA Privacy Policy and Terms of Use of EPA Websites
- To Logout of the EPA's Grant Management and Application Portal click on your name in the top right-hand corner and select Logout.
- Home loads your Home page. You can use this link to return to your Home page at any time.
- My Evaluations loads your Evaluators Workbench
- My Reviews loads your Reviewers Workbench
- Meetings opens a list of project Steering Committee meetings which you have been invited to
- Video Tutorials opens a new window with access to the various video tutorials.

### <span id="page-14-0"></span>Your User Profile

You can view your user profile by clicking on the My Profile link in the home page banner. This will open your contact details window as shown below.

Click the Save button to save any changes made to your profile. Please remember to check your details regularly and update any fields as necessary. All fields marked with a red asterisk (\*) are compulsory and must be completed.

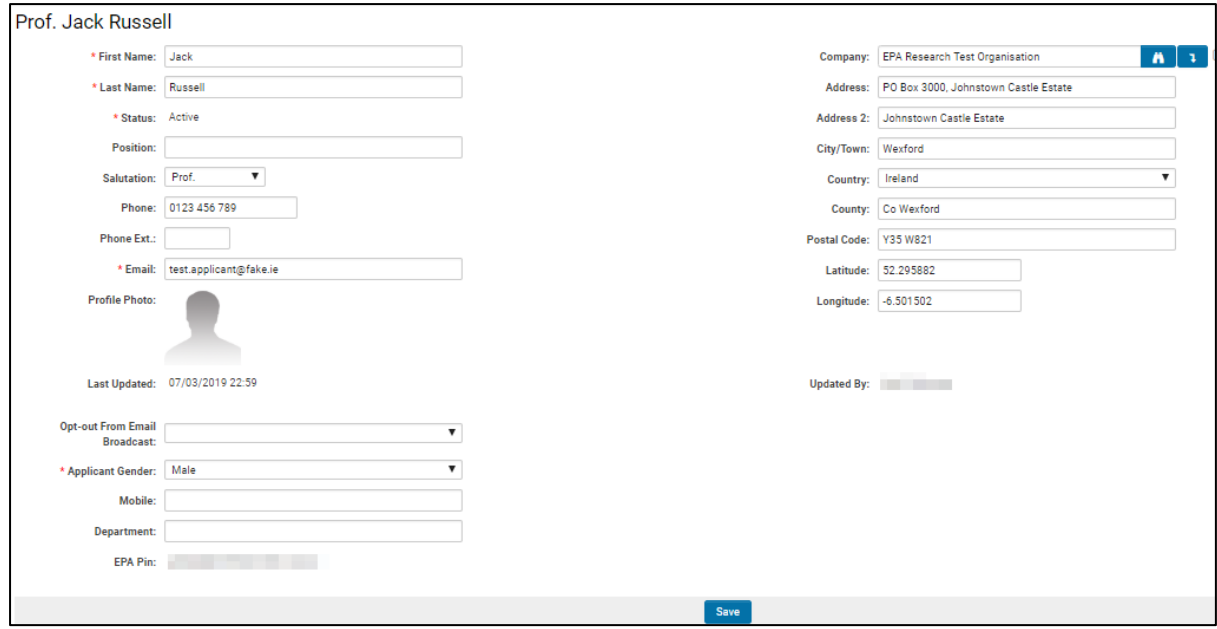

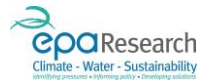

### <span id="page-15-0"></span>Company (Organisation) Lookup

The Lookup Button (binoculars icon) will be available when amending your person details.

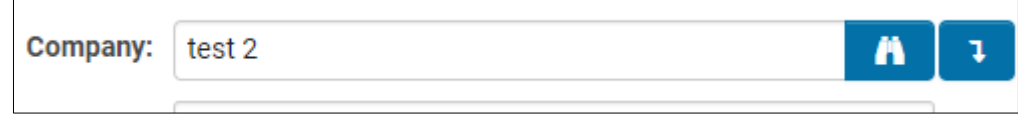

The Lookup button allows you to search the list of registered organisations on the EPA's Grant Management and Application Portal and can be used to update your details if you have moved to a different organisation. Click on the Lookup button to open the Select Organisation window:

1) Search for your organisation by typing the name into the field indicated at 1 and clicking on the search button (magnifying glass icon):

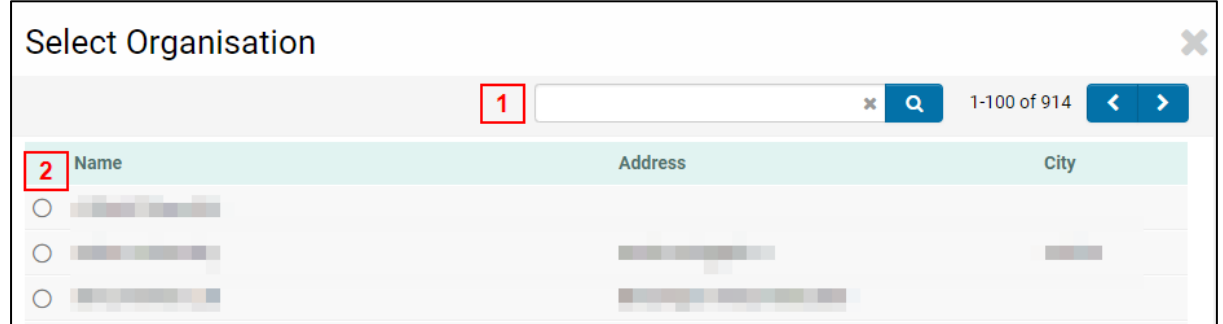

- 2) Select the organisation by ticking the radio button located beside the organisations Name field 2
- 3) Click on the Use Company Address button (down arrow icon) to automatically populate the address fields:

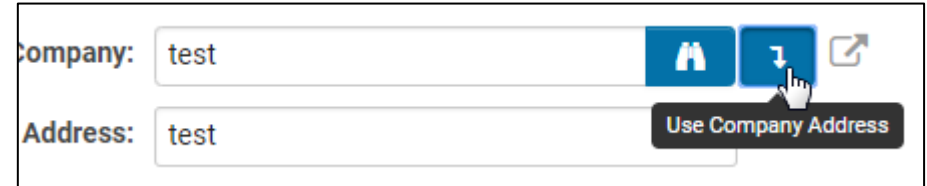

4) Click on the Save button at the bottom of the screen to confirm the changes.

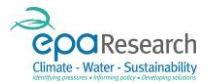

### <span id="page-16-0"></span>EPA PIN

Every Applicant and Project Participant registered on the EPA Grant Application and Management Portal is automatically allocated a unique EPA Personal Information Number (PIN). This unique identifier is used to identify and add project participants when creating an EPA application.

The purpose of the PIN is to ensure that you can only add participants to your proposals if they are registered on the EPA's Grant Management and Application Portal.

Likewise, only other registered users with whom you have shared your PIN can associate your profile with their proposals.

Your EPA PIN is displayed at the bottom of your contact details page:

#### Prof. Jack Russell \* First Name: Jack Company: EPA Research Test Organisation  $A$   $\overline{1}$ \* Last Name: Russell Address: PO Box 3000, Johnstown Castle Estate \* Status: Active Address 2: Johnstown Castle Estate Position: City/Town: Wexford Salutation: Prof.  $\overline{\mathbf{v}}$ Country: Treland Phone: 0123 456 789 County: Co Wexford Phone Ext.: Postal Code: Y35 W821 \* Email: test.applicant@fake.ie Latitude: 52.295882  $\blacksquare$ Longitude: -6.501502 **Profile Photo:** Last Updated: 07/03/2019 22:59 Updated By: **Opt-out From Email**  $\overline{\mathbf{v}}$ \* Applicant Gender: Male Ÿ Mobile: EPA Pin: New York 1999

### <span id="page-16-1"></span>Changing Your Password

The Change My Password link in the home page banner provides the option to change your password at any time. You must choose a password that is secure and meets the following minimum-security criteria:

- 1) Minimum length should be at least six characters
- 2) It is recommended your password includes a mix of symbols, letters, and numbers
- 3) The password cannot be the same as your previous password

IMPORTANT: Common or unsecure passwords will not be accepted.

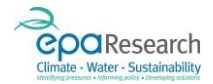

## <span id="page-17-0"></span>Saving and Submitting Applications, Activities, and Forms

The Save Draft button will save the details of a new application, activity or form on the EPA's Grant Management and Application Portal at Draft Status. This will also refresh the information on your application/activity/form following the creation of a Transaction List window, upload of documents, etc. You can also save a draft version before logging out of the EPA's Grant Management and Application Portal and then return to it later.

It is good practice to regularly click on the Save Draft button to reduce the risk of losing your work.

To edit fields on a previously saved draft application/activity/form, you must first click on the Open button. The example in the following image shows a draft grant application:

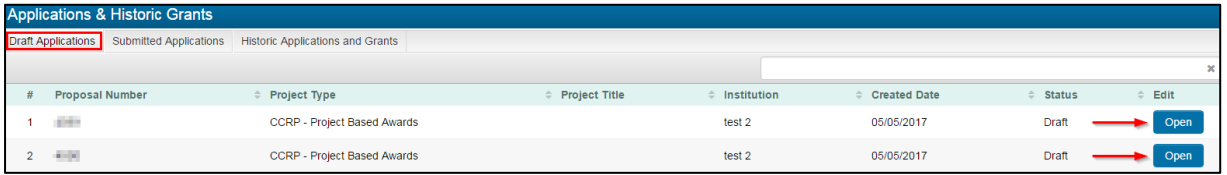

When you have completed your application/activity/form and saved all changes you will need to click on the Submit button which is located at the bottom of the page/screen.

Once the Submit button has been clicked, you cannot make any further change to your application/activity/form. The status of your application/activity/form will automatically update (for example, from Draft to Submitted<sup>1</sup>).

A confirmation message will appear on screen when you have successfully submitted your application/activity/form, like the example shown in the following image<sup>2</sup>:

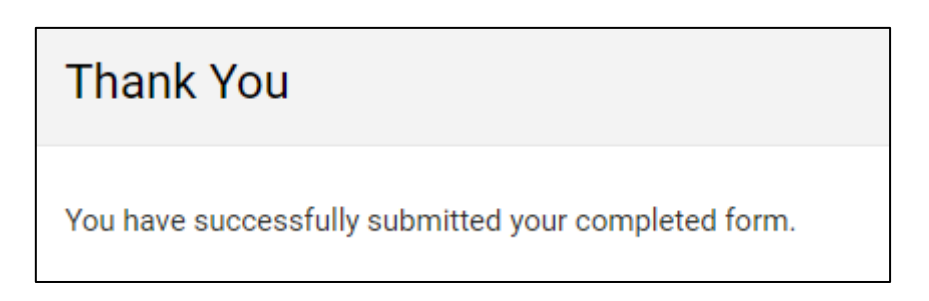

You will also receive an automated email from donotreply@epa.ie confirming your submission.

**.** 

 $1$  The new status will vary depending on the type of application/activity/form which you have submitted.

 $2$  The content and appearance of the confirmation message will vary depending on the type of application/activity/form which you have submitted.

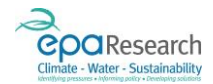

## <span id="page-18-0"></span>Uploading Documents and Files

Where an application, activity or form requires you to upload additional items (for example, reporting templates or supporting documentation), an Upload field will be provided. To enable the upload features on the application/activity/form that you are working on, you may need to click on the Save Draft button first.

There are two types of uploads on the EPA's Grant Management and Application Portal:

1) Upload of single specific documents via a button which names the document to be uploaded and specifies the required format (in the example shown in the following image the file must be uploaded in PDF format). Generally, such uploads are limited to a certain number of pages. If the incorrect file format is uploaded or the maximum page limit is exceeded an error message will appear when you try to submit your application/activity/form.

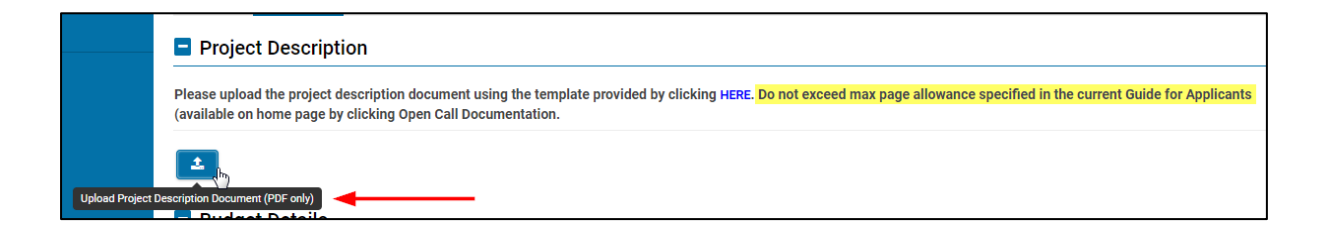

a. Clicking on the Upload button will open the File Upload pop-up as shown in the following image. Click on the Browse button (1) to navigate to your file, then click on the Upload button (2) to add the file.

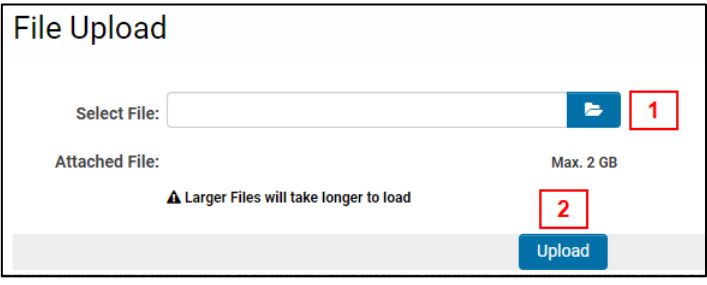

b. The file will now appear as an attachment in the File Upload pop-up  $(1)$ . To close the upload pop-up click on the  $X$  in the top right-hand corner  $(2)$ , or to remove a file uploaded in error click on the Delete button  $(3)$  and repeat the previous steps:

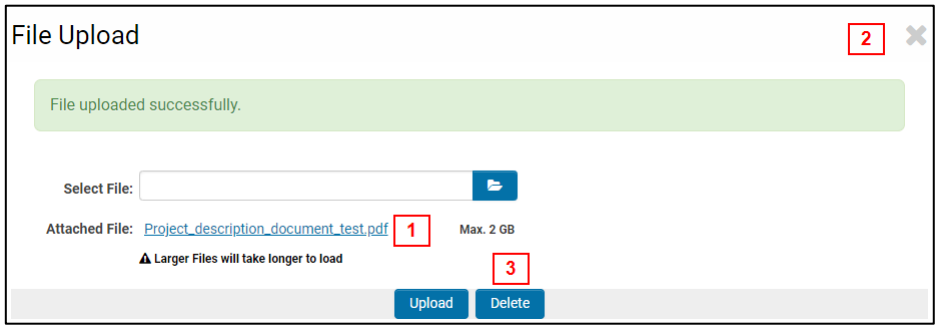

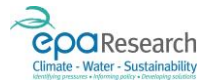

c. When the file has been correcrtly uploaded it will appear as a **hyperlink**  $(1)$  on the application/activity/form. If you wish to replace the document with an updated version click on the Delete button (2) and repeat the earlier steps:

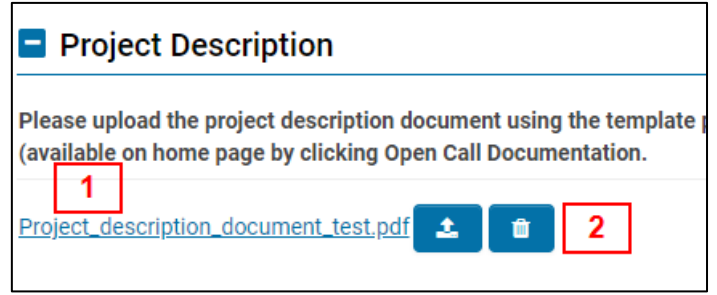

- d. If you are unable to see your uploaded file after following the above steps, click on the Save Draft button at the bottom of the screen.
- 2) General document upload where the format and document size is not specified, or where multiple files may be required, the upload button will not specify the file type required:

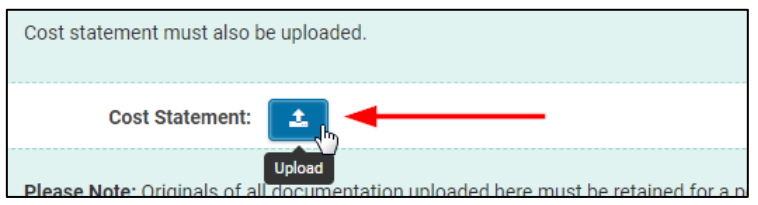

a. Clicking on the Upload button will open the File Manger pop-up. To upload multiple files, you can either drag and drop files into the space shown in the following image  $(1)$  or navigate to the files using the browse button (2)

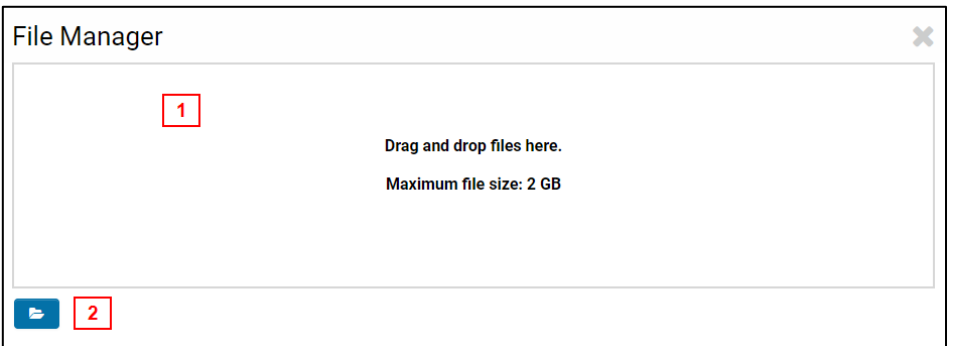

b. Click on the X in the top right-hand corner of the File Manager pop-up to close it. Your file(s) should now appear as hyperlinks on the application/activity/form. If you are unable to see your uploaded file(s) after following the above steps, click on the Save Draft button at the bottom of the screen.

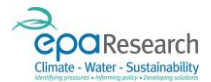

## <span id="page-20-0"></span>Print Form Facility

To print an application activity or form, click on the Print Form button as shown below:

### Print Form

This will open a PDF version of an application/activity/form as shown in the following image (NB the hyperlinks for all documents attached to it will not be live). The file can then be saved and/or printed by clicking on the download and print icons in the top right-hand corner.

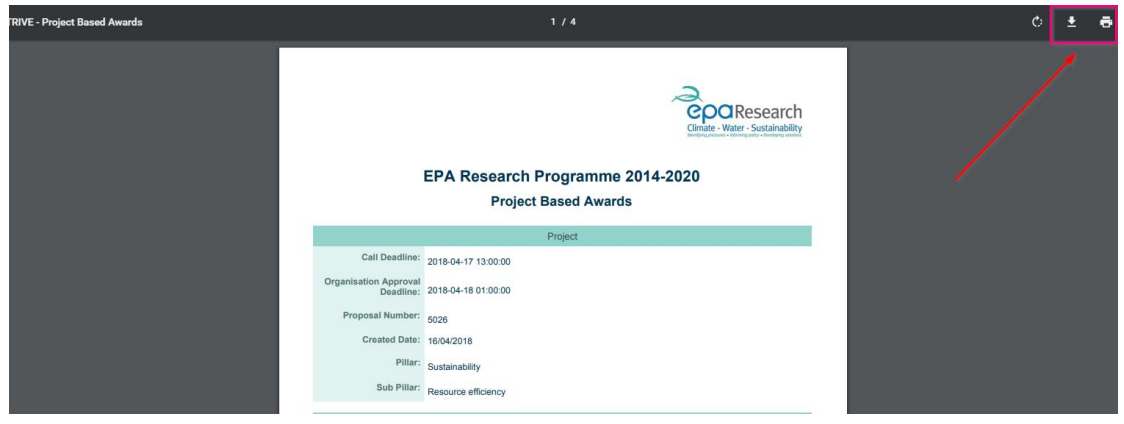

IMPORTANT: forms may be downloaded for offline use/review, however they must not be circulated outside of the EPA's Grant Management and Application Portal (e.g. by email) under any circumstances.

## <span id="page-20-1"></span>Logging Out

When you have finished using the EPA Grant Management and Application Portal, you should log out from the system by clicking on your name in the Home Page Banner and selecting the Logout option from the drop-down list:

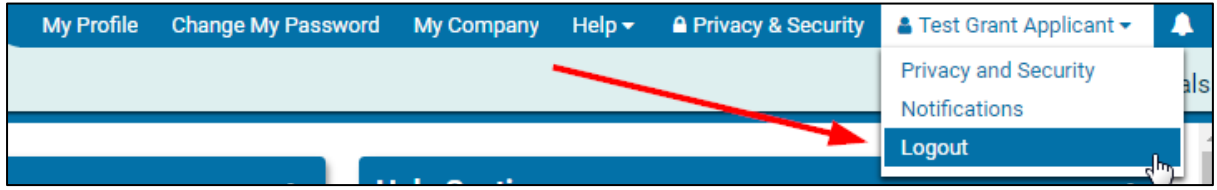